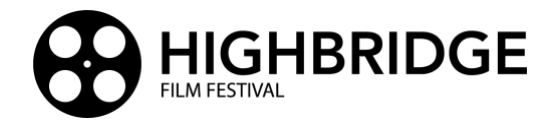

### **Required Film Specifications and File Upload Instructions (AU)**

- $\checkmark$  MPEG-4 file (.mp4) with H.264 Codec
- $\checkmark$  Video Resolution: 1920 X 1080p 24 fps (23.976)
- $\checkmark$  Data rate: Target bitrate 20 Mbps, Max bitrate 24 Mbps (Using High encoding profile)
- ✓ Audio: AAC codec, 320 kbps, 48kHz, Stereo

### **Steps to export H.264 .mp4 file from Adobe Premiere Pro CC:**

- 1. From the File Menu, choose "Export", "Media…"
- 2. In the "Format" dropdown menu choose "H.264"
- 3. In the "Preset" dropdown menu choose "High Quality 1080p HD"
- 4. Scroll down to confirm the following settings:

# In the Video Tab

*Software Encoding.)*

Basic Video Settings: Width: 1920 Height: 1080 Frame Rate: 23.976 Field Order: Progressive Aspect: Custom or Square Pixels (1.0) Click …More to reveal the following: Render at Maximum Depth: This may be checked to render color at 32 bit for better compositing and visual effects. *(Additional render time will be required. Use only as necessary.)* Encoding Settings, Performance: Software Encoding *(Computers with more robust graphics processing may give you the option for hardware encoding. It is recommended to use* 

Encoding Settings, Profile: High Encoding Settings, Level: 4.2 Bitrate Encoding: VBR, 1 pass Target Bitrate [Mbps]: 20

# In the Audio Tab

Audio Format Settings, Audio Format: AAC Basic Audio Settings, Audio Codec: AAC Basic Audio Settings, Sample Rate: 48000 Hz Basic Audio Settings, Channels: Stereo Bitrate Settings, Bitrate [kbps]: 320

# **Steps to upload your film to Google Drive and share a link on the online submission form:**

- 1. Export your film via the specifications given above.
- 2. Login to or create a free Google account and access Google Drive:<https://www.google.com/drive/>
- 3. Locate and click the button, **Go to Drive.** Be sure to have at least 2GB of free space.
- 4. Locate the exported file that you made of your film. **Be sure your film is named with your first and last name followed by the title as shown in this example "FirstLastTitle.mp4".**
- 5. Drag the file onto the Google Drive page and it will begin uploading.
- 6. When the file has uploaded, **do these two very important steps**:
	- Right click on your file, select **Share,** then select **Share.** In the box titled **Add people, groups, and calendar events**, type [highbridgesubmissions@gmail.com.](http://highbridgesubmissions@gmail.com/) Press Enter. Be sure **Editor** is selected in the box at the right. Click **Send**.
	- Right click on your file, select **Share**, then select **Share**. This time in the General access section, verify that **Anyone with the link** and **Editor** are selected. Then click **Copy link** in the lower left. Paste this link on your submission form where requested.

Note: **Do not delete** your film from your Google Drive account until after the festival. The shared file will be processed by the Highbridge Team and must remain on your Google Drive. You may now log out of your Google Drive and continue completing the submission form.